**County of Santa Clara Consumer and Environmental Protection Agency Department of Environmental Health Hazardous Materials Compliance Division (HMCD)** 1555 Berger Drive, Suite 300 San Jose, CA 95112-2716 (408) 918-3400; Fax (408) 280-6479 **www.EHinfo.org/hazmat**

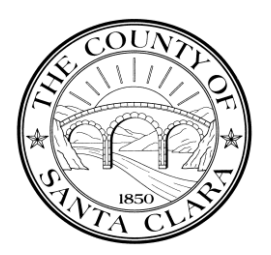

# **FRONTCOUNTER USER GUIDE**

## **Introduction**

FrontCounter (**frontcounter.sccgov.org**) is the local electronic reporting portal used by Santa Clara County Department of Environmental Health, Milpitas Fire Department, Mountain View Fire Department, Palo Alto Fire Department, and Santa Clara County Fire Department (serving the cities of Campbell, Cupertino, and Los Gatos). The County is a Certified Unified Program Agency (CUPA). Those fire departments work as Participating Agencies (PA) along with the County to oversee electronic reporting by Unified Program regulated facilities within the County CUPA's jurisdiction.

FrontCounter is available for use by any regulated facility in Santa Clara County that is not located within the city limits of Gilroy, Santa Clara, or Sunnyvale (those three cities are themselves CUPAs and do not coordinate electronic reporting with the County CUPA). Facilities have the option of using either FrontCounter or the California Environmental Reporting System (CERS) website to comply with electronic reporting requirements. However, only one system may be used (i.e., you must use either FrontCounter or CERS, not both). Jurisdiction and contact information for Unified Program Agencies in Santa Clara County is available at **www.unidocs.org/members/whoregulateswhat.html**. Additional information regarding Unified Program electronic reporting requirements is available at **[www.sccgov.org/sites/hazmat/Pages/reporting.aspx](http://www.sccgov.org/sites/hazmat/Pages/reporting.aspx)**.

This document describes how to navigate and use FrontCounter. Each section starts with a page screenshot, with relevant parts surrounded by a red dashed rectangle and identified by a red number. Each number corresponds to a subsection (similarly colored with red text) giving more details about the circled area.

To begin, here are a few quick points to help you use the portal:

- Do not use your browser's "Back" button. Navigate using the links and buttons on the web pages.
- Any field marked with a red asterisk (\*) is a required field. Leaving such a field empty will prevent the information you have entered on the form from being saved.
- Please use Proper Capitalization or ALL CAPS.
- FrontCounter adjusts according to your screen resolution. While everything in this user guide may not look exactly as it does on your screen, it should look very similar.

## **Table of Contents**

- **A. The Home Screen**
- **B. Requesting Access to Your Facilities**
- **C. Updating the Owner's Information**
- **D. Changing or Adding Facility Information**
- **E. Viewing and Starting Submittals**
- **F. The Hazardous Materials Business Plan**

# **A. The Home Screen**

1

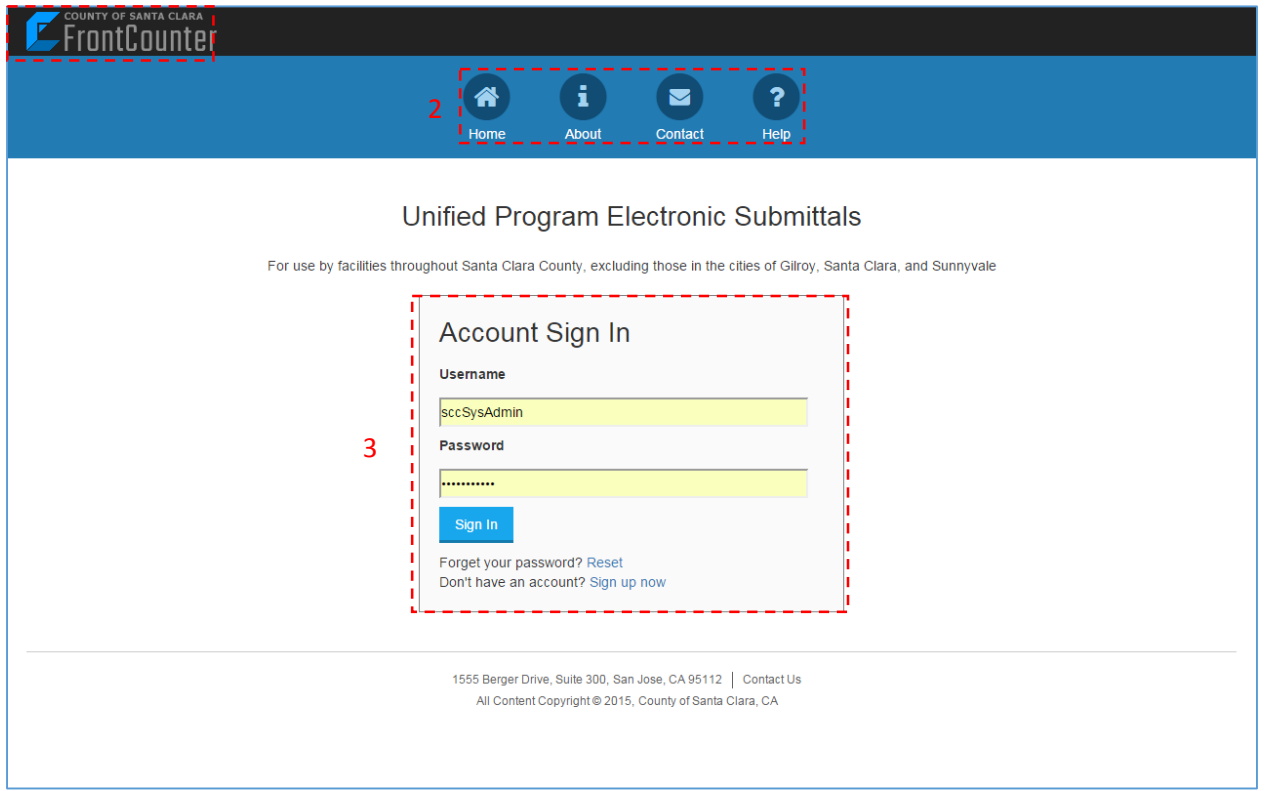

1. This is the FrontCounter logo. If you are logged in, clicking on the logo will automatically log you out and take you back to the Home/Sign In screen.

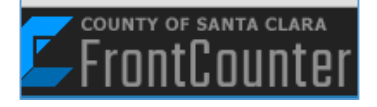

2. This is the home navigation menu. It is not available once you are logged in.

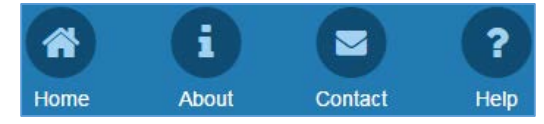

- a. The **Home** button is much like the logo it will take you back to the Home/Sign In page.
- b. The **About** button takes you to the About Us page, where there are frequently asked questions about the site and hazardous materials regulations.
- c. The **Contact** button takes you to a page that lists contact information for the agencies using FrontCounter.
- d. The **Help** button takes you to a page that contains answers to frequently asked questions and links to forms you may need to complete your submissions.
- 3. Use the **Account Sign In** box to sign in using your username and password. If you need to create an account, click on **Sign up now** to go to the **Access Request Form**.

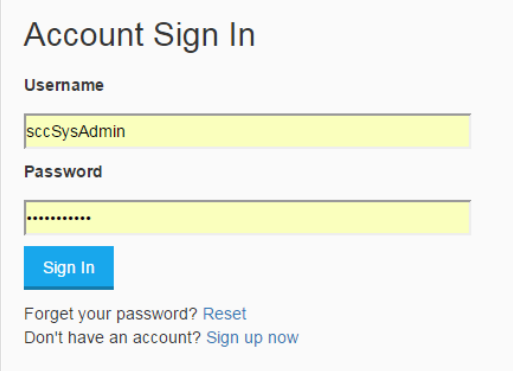

# **B. Requesting Access to Your Facilities**

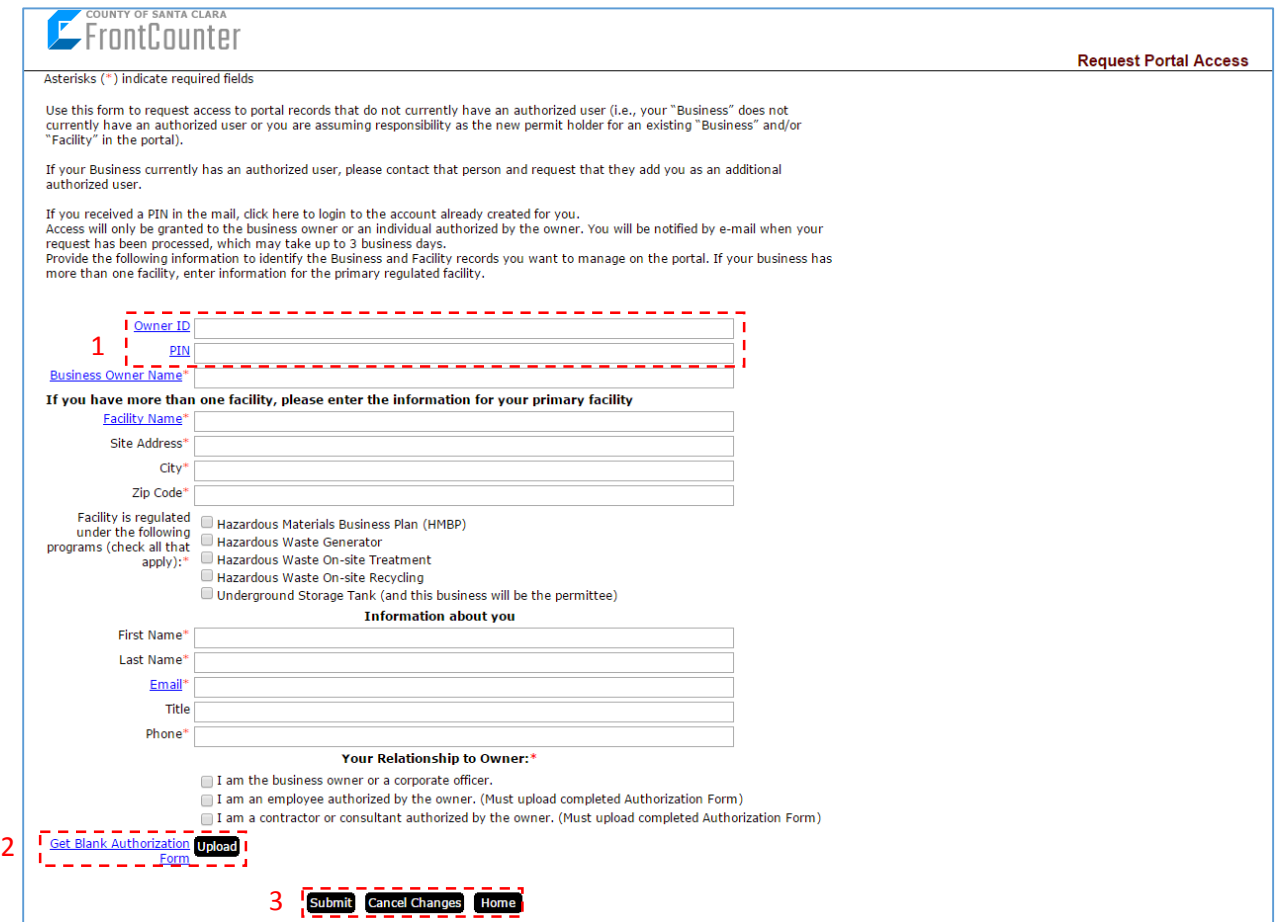

- 1. If you have an Owner ID and PIN, provide them here and complete the required fields marked with a red asterisk, then click on the **Submit** button to gain immediate access to your facility records.
- 2. If you do not have an Owner ID and PIN, you must complete a FrontCounter **Get Blank Authorization Upload** User Authorization Form. Click on the **Get Blank Authorization Form** link to Form download the form. Once the authorization form is filled out and signed, print/save it as a PDF file and click on the **Upload** button to open a new browser window where you can upload the signed form by following the stepby-step instructions provided. Finish by filling in as many fields as possible.

mer It

3. Use the **Submit** button once you have completed the Access Request **Submit Cancel Changes** Home Page. The **Cancel Changes** button resets the form. The **Home** button takes you back to the home page. In order to use the Home button, the form must be empty – click on the Cancel Changes button first if necessary. By doing so, you will lose any entered information.

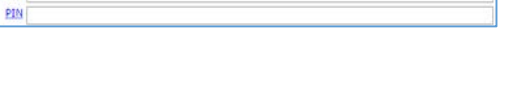

# **C. Updating the Owner's Information**

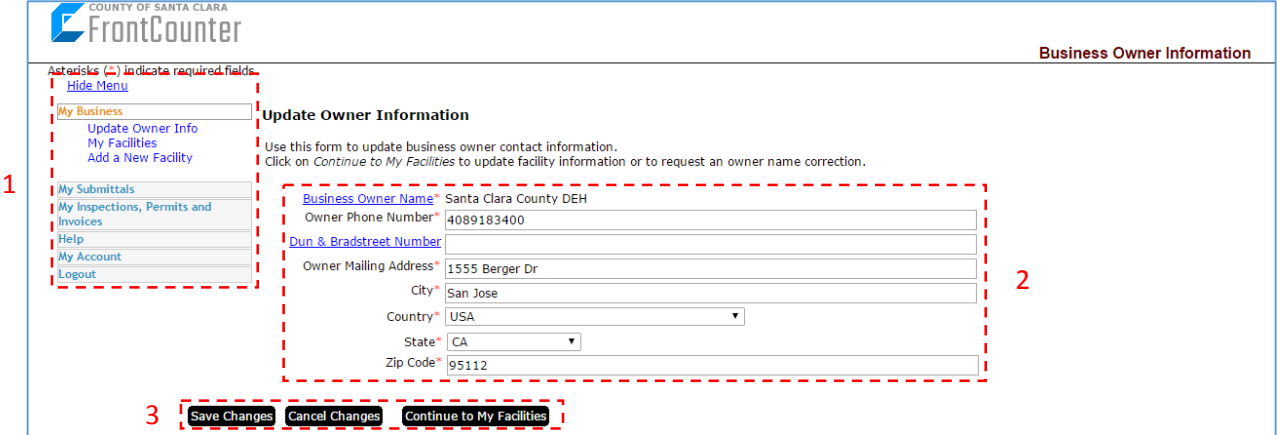

The Update Owner Information page is the first screen you see upon logging in. It acts as the home page once you are logged in.

- 1. This is the navigation menu that is present throughout the site when signed in. Clicking on any of the boxes within the menu will expand that section (and collapse any others that are open), giving you access to more links.
- 2. Complete the form if any information is incomplete or incorrect.
- 3. Click on **Save Changes** before proceeding to a different page or unsaved information will be lost. The **Cancel Changes button** resets the form. The **Continue to My Facilities button** brings you to the next page, which can also be accessed using the navigation menu.

# **D. Changing or Adding Facility Information**

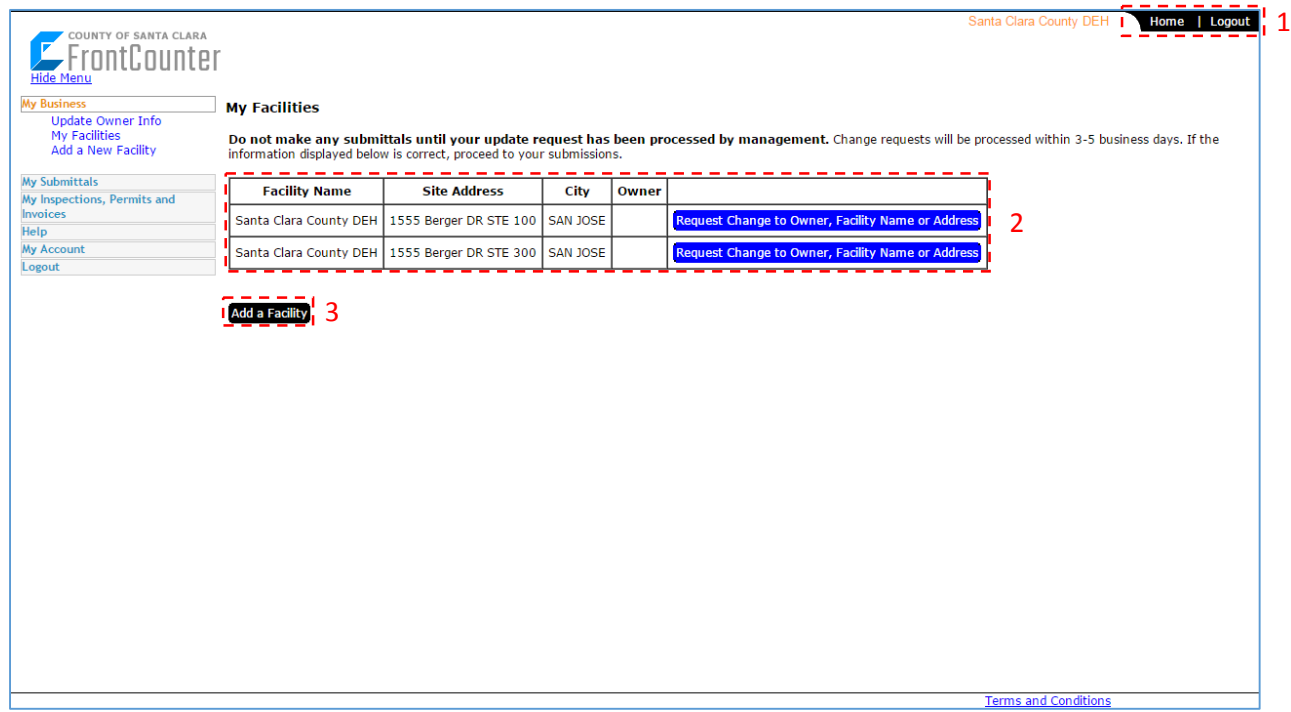

- 1. This is a secondary navigation menu it contains essential links such as **Home** and **Logout**. This menu is present throughout the site.
- 2. This is a table of the facilities under your business account. If any permitted facilities are missing, please contact us immediately. If changes need to be made to a facility's primary information such as the owner, facility name, or facility address, click on the button next to the facility.
	- a. Change Request

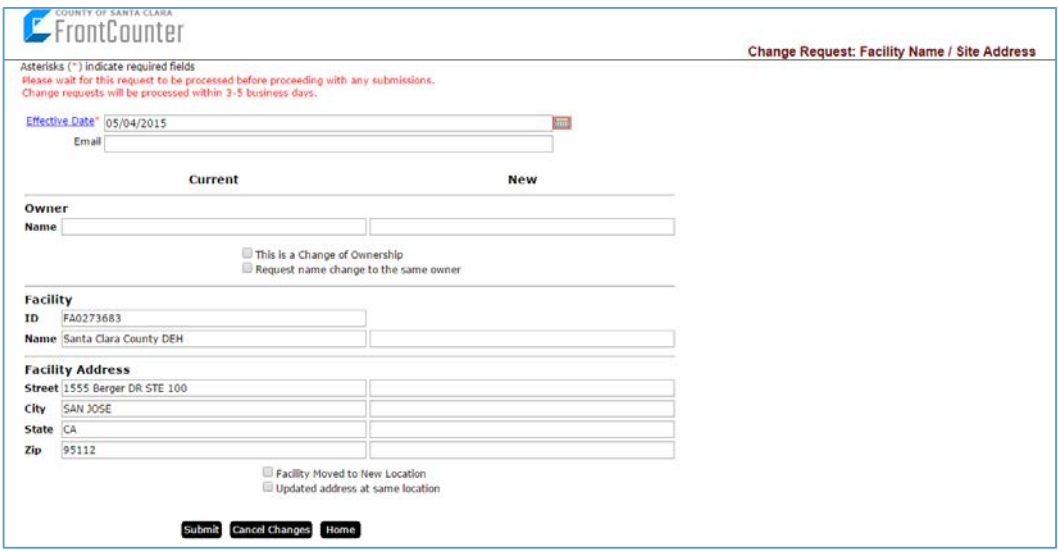

All information on the left side of the form is the current information in the database. Request your changes using the right side of the form. **Submit** the form when you are finished. Click **Home** when you are ready to proceed.

3. If you need to add a new regulated facility, click this button. If you are unsure whether your facility needs to be added, please contact us.

a. Request New Facility Record

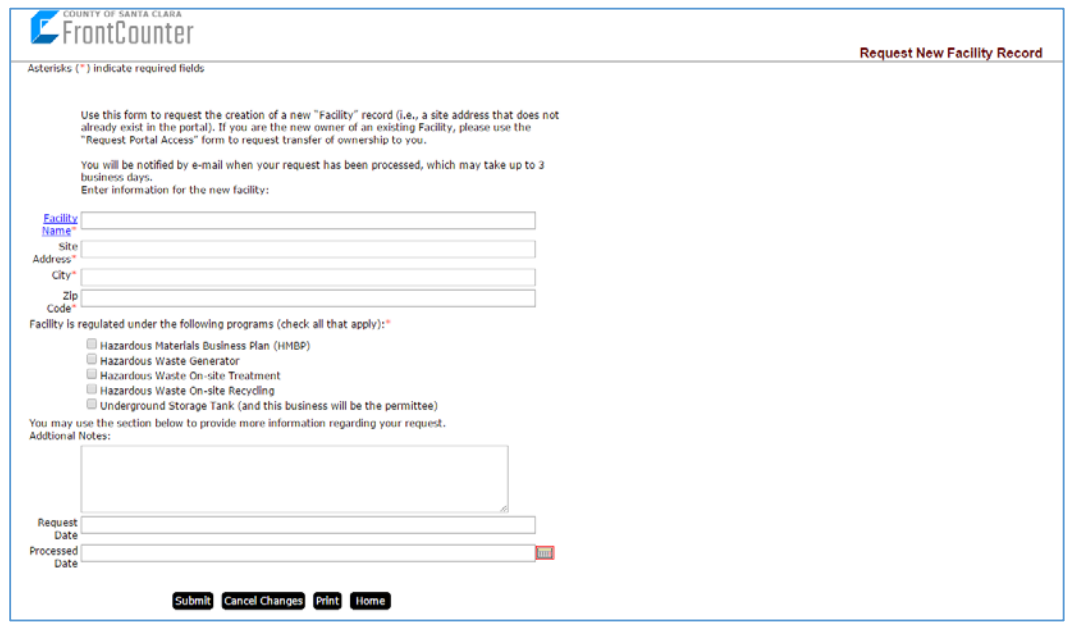

Complete the form and submit it. Use the **Print** button if you would like to save a copy for your records; only print after submitting the form. When finished with this form, click on the **Home** button.

# **E. Viewing and Starting Submittals**

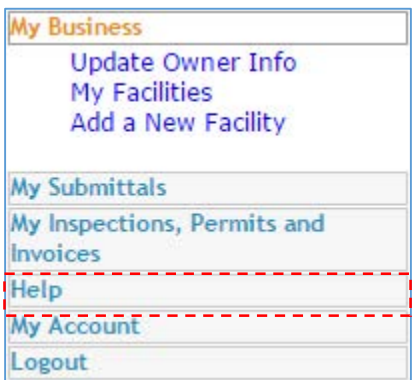

To proceed to a submittal, return to a page which contains the left-hand navigation menu (shown below). Click on **My Submittals**. This will collapse any other section of the menu, and expand the My Submittals portion. A list of possible submittals for your business will show here.

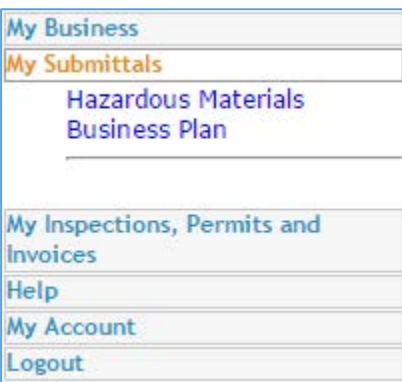

Click on the type of submittal you wish to make.

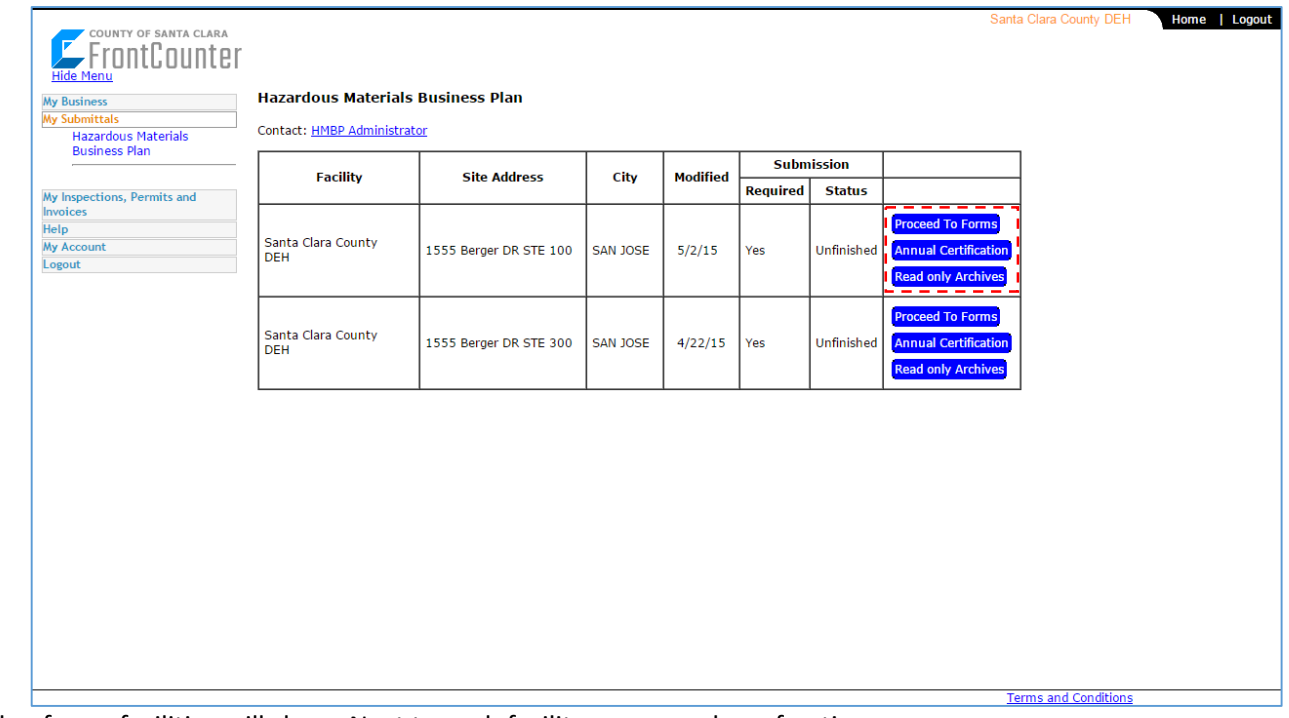

A table of your facilities will show. Next to each facility are a number of options:

- **Proceed to Forms** Use this to start your submittal.
- **Annual Certification** Use this only if you have made a previous submittal, and no changes have occurred since.
- **Read only Archives** Use this to see any past submittals for the facility.

## **F. The Hazardous Materials Business Plan**

1. Regulated Activities

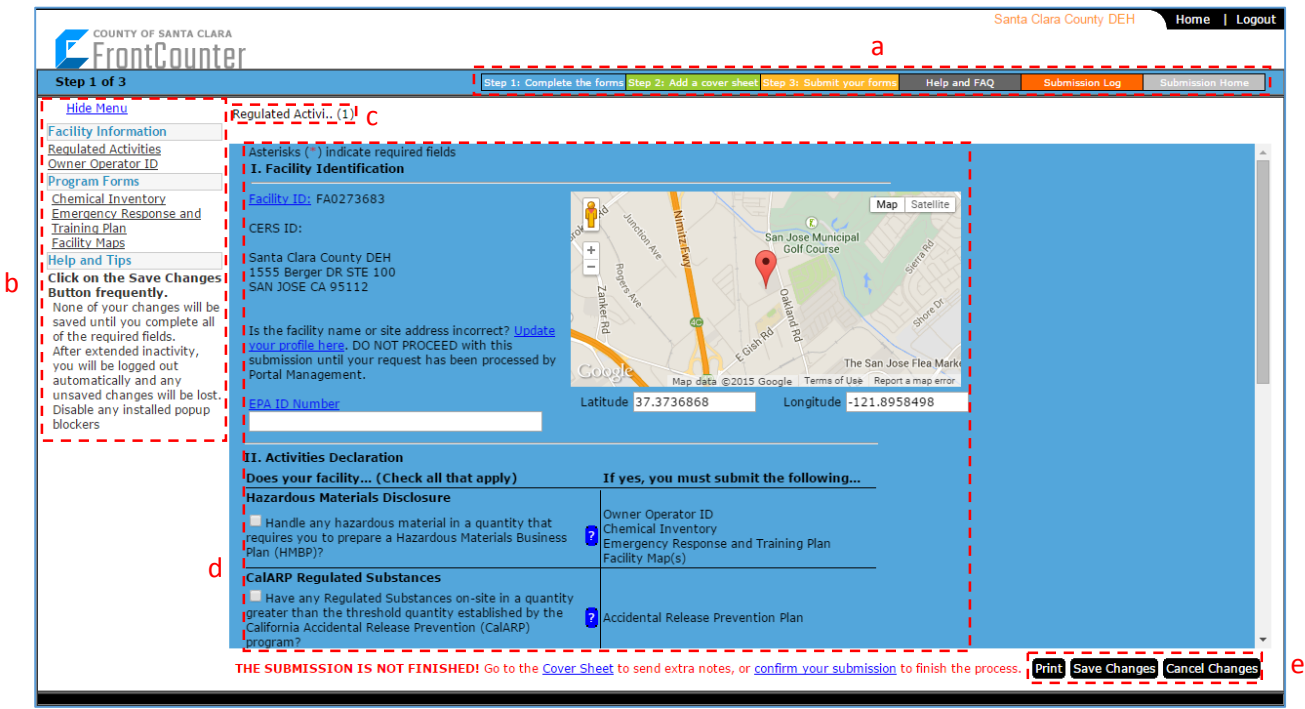

- a. This row of links will take you to the corresponding sections. Note that the color of the background in the main portion of the page usually matches the color of the section you are under (in this case, blue indicates that we are on Step 1).
	- Step 1 This step includes forms that will need to be completed as part of your submittal.
	- Step 2 A cover sheet allows you to include comments to your submittal. This is not a required step.
	- Step 3 All of your information remains in a draft mode until this step, where you submit your forms. This step will also inform you if there are any problems with your submittal before you make the submission.
	- **Help and FAQ** This takes you back to FrontCounter's Help page.
	- **Submission Log** Use this tool to search for past submittals.
	- **Submission Home** This takes you back to the Submission Home, described previously in this guide under Section F.
- b. Notice the navigation menu has changed. It now displays only links related to the submittal you are making. In order to back out to another submittal or another section of the site, please use the upper-right navigation menu to go Home.
- c. The name of the form you are on is indicated here.
- d. Complete this form. Remember to scroll down to reach the end of the form.
- e. Use these buttons to print, save, or reset the form. You must save changes before leaving the page, otherwise any information you entered will be lost. If there are any errors during saving, details about what went wrong will display in a message at the top of the page (within the blue background).

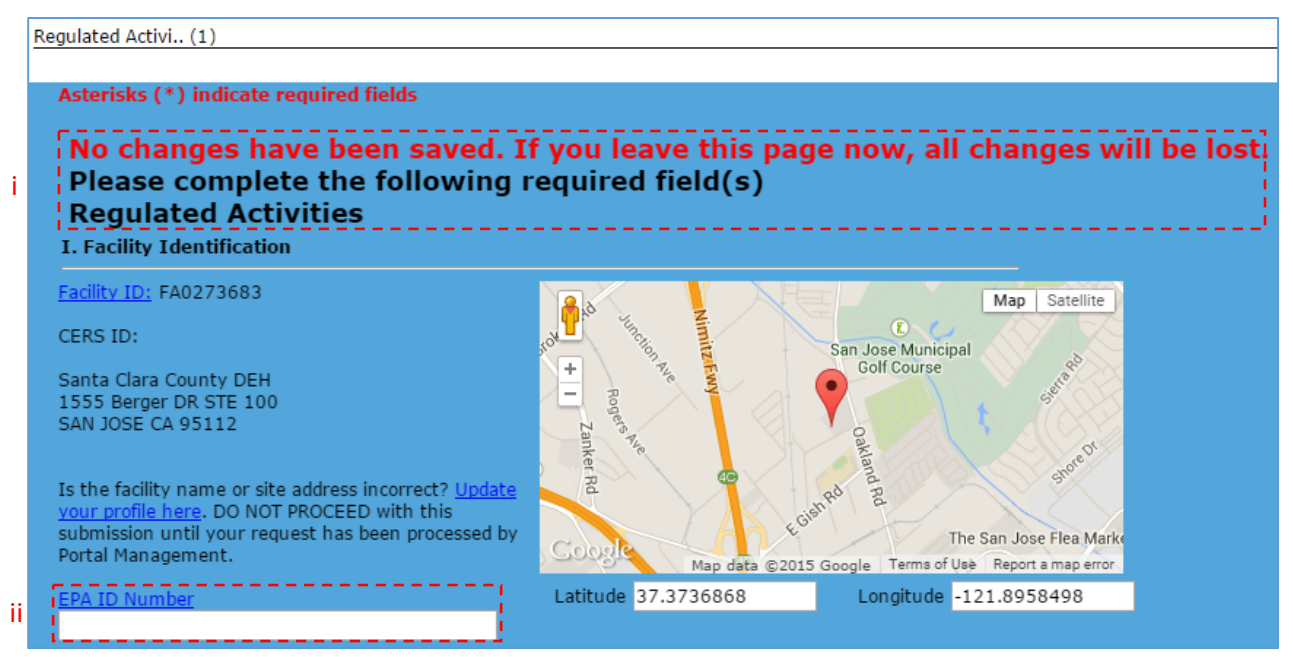

- i. If there are any errors during saving, details about what went wrong will display in a message here.
- ii. The **EPA ID Number** is a required field only if the facility generates hazardous waste.

After you have completed this form, move to the next one using the left-hand navigation menu.

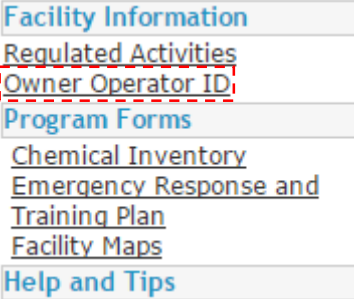

2. Owner Operator ID

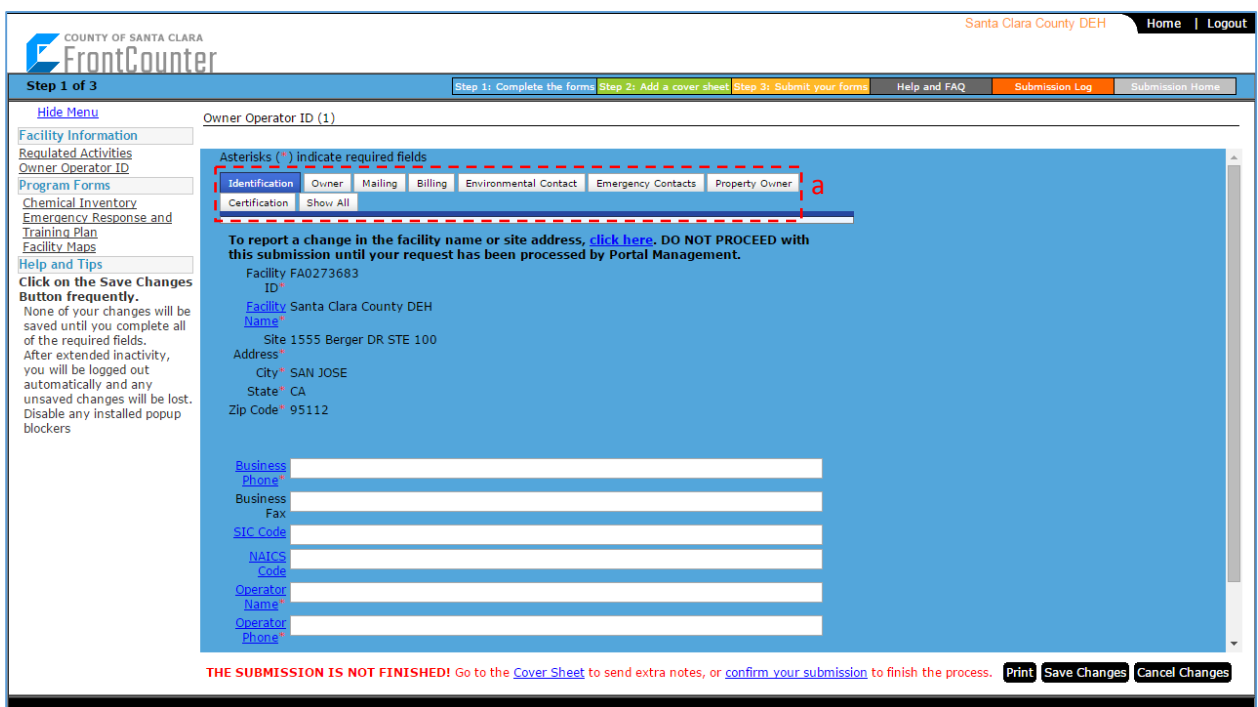

a. Note that this form is split into multiple tabs. You can navigate through the information by clicking on the tabs. Do not attempt to save before completing all of the tabs. The final tab, **Show All**, displays all of the forms on one screen. You may use this instead of the individual tabs. Any fields updated in the individual tabs will automatically update the Show All tab and vice versa.

#### 3. Chemical Inventory

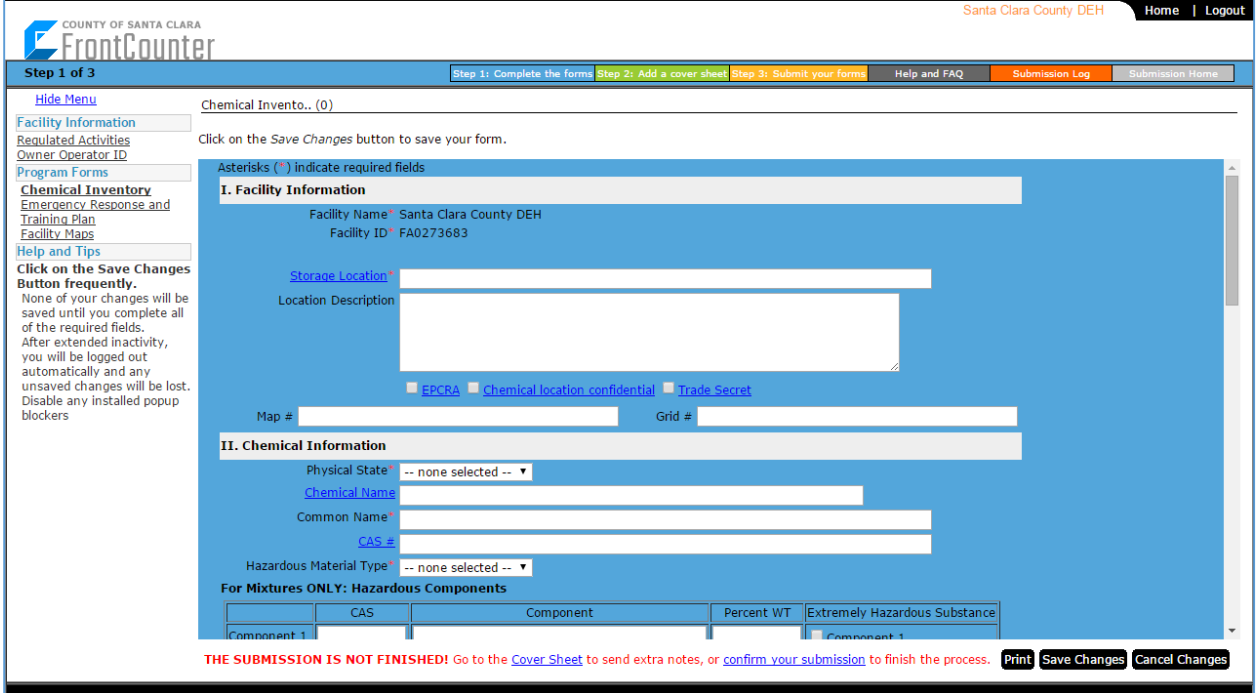

Home | Logout NTY OF SANTA CLARA **FrontCounter** Step 1 of 3 p and FAQ **Hide Menu** Chemical Invento.. (1) **Facility Information Regulated Activities** Common Name♥ Maximum Daily Amount♥ Units♥ Storage Location Owner Operator ID a b rogram Forms Gallons Northwest Corner of Room A  $\frac{1}{\sqrt{2}}$  Propane  $500.0$ **Chemical Inventory** Emergency Response and )<br>Asterisks (\*) indicate required field **Training Plan I. Facility Information Facility Maps** Facility Na Santa Clara ( **Click on the Save Changes Click on the Save Changes**<br> **Glick on the Save Changes**<br>
None of your changes will be<br>
saved until you complete all<br>
of the required fields.<br>
After extended inactivity,<br>  $\gamma$  you will be logged out<br>
any automatically and Facility ID\* FA0273683 Storage Location\* Northwest Corner of Room A **Location Description** blockers  $E$ FPCRA  $E$ CI п Grid #  $\overline{\Delta 5}$ Map  $\#$  1 II. Chemical Information Physical State<sup>®</sup> Liquid Propane n No Propane Hazardous Material Type\* Pure THE SUBMISSION IS NOT FINISHED! Go to the Cover Sheet to send extra notes, or confirm your Print Save Changes Cancel Changes Add Chemical Inven. Delete c ion to finish the proces

After entering and saving at least one chemical, the page will change slightly:

- a. Your previously entered chemicals will appear in a table here. Clicking on the plus sign to the left of the common name will bring up the chemical in the main form, where you may edit information.
- b. If the table has too many rows, use this scrollbar to scroll down and see them.
- c. Note that the buttons at the bottom of the page have changed. There are two additional buttons: Add Chemical Inventory and Delete.
	- i. Use **Add Chemical Inventory** to add another materials. The form will reset, but your previously entered chemicals will not be deleted and are available inthe table at the top.
	- ii. Use **Delete** to remove a chemical from the inventory. This will delete the chemical currently displaying in the main form – use the plus sign described above to find the correct chemical before deleting.
- 4. Emergency Response and Training Plan

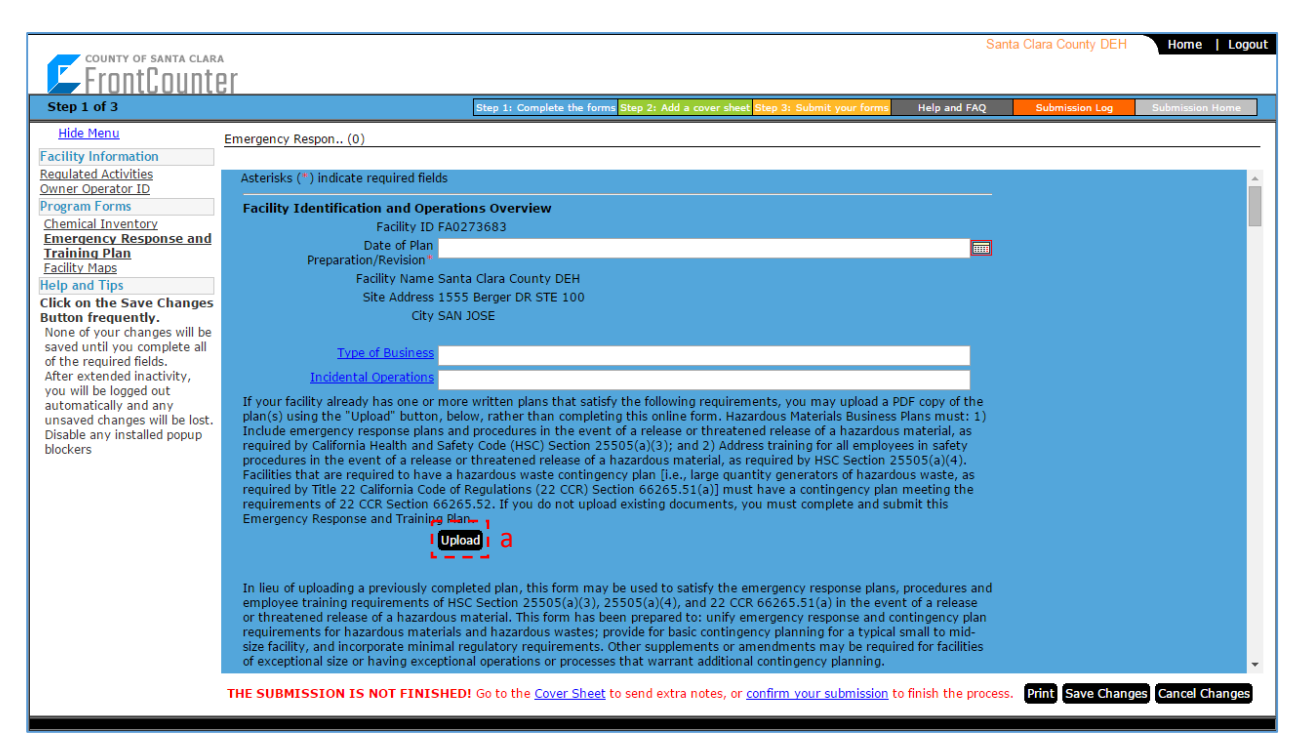

- a. If you have prepared your Emergency Response and Training Plan on a separate file, it may be uploaded using this button. The rest of the form below this button need not be filled out if the plan is uploaded here.
- 5. Facility Maps

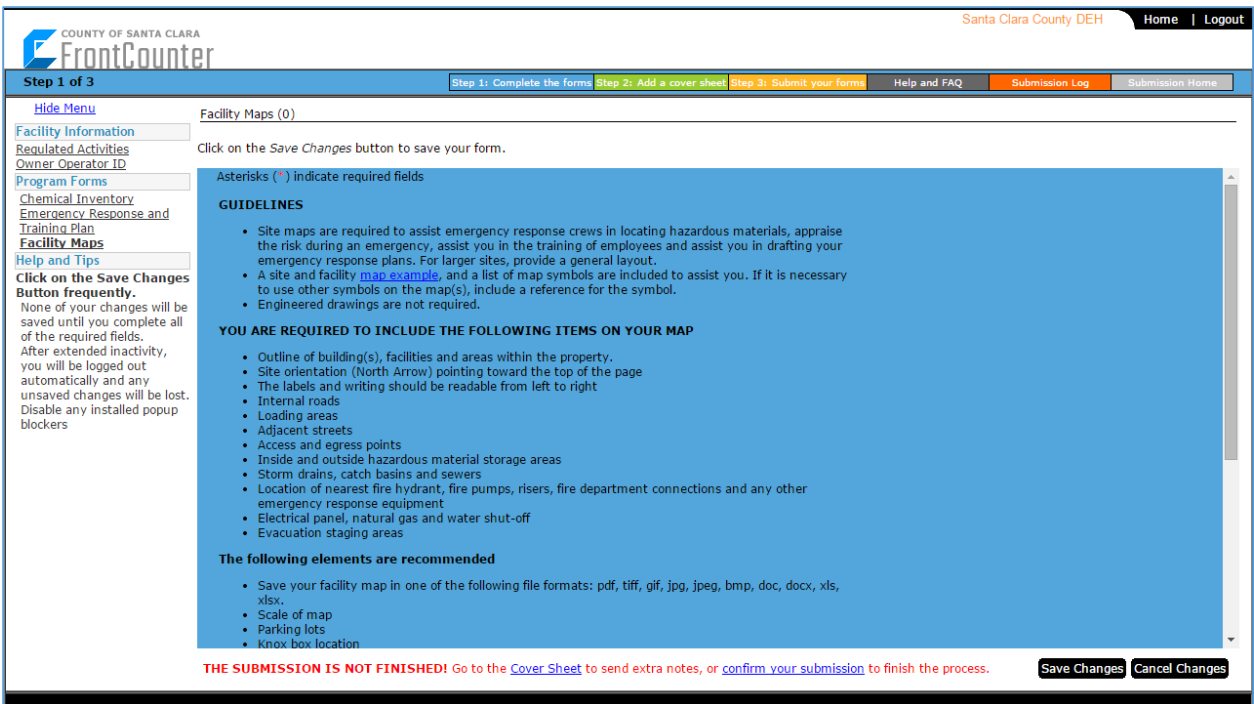

Read the instructions on the page. At the bottom of this form is an option to upload a document as your site map. After uploading, save changes to the form. Much like the Chemical Inventory, a table will appear at the top of the page showing all of your previously uploaded maps. Two buttons will appears at the bottom of the page: **Add Facility Maps** and **Delete**. These work just like they do in the Chemical Inventory.

6. Submitting

Step 1: Complete the forms Step 2: Add a cover sheet Step 3: Submit your forms Help and FAQ Submission Log Submission Home In order to add a cover sheet, click on Step 2 on the colored bar towards the top of the page, shown above, or click on the "Cover Sheet" link in the message that shows at the bottom of the page, shown below.

THE SUBMISSION IS NOT FINISHED! Go to the Cover Sheet to send extra notes, or confirm your submission to finish the process.

Again, a cover sheet and comments are not required. In order to skip this step, click directly on Step 3 on the colored bar or on the "confirm your submission" link on the footer message.

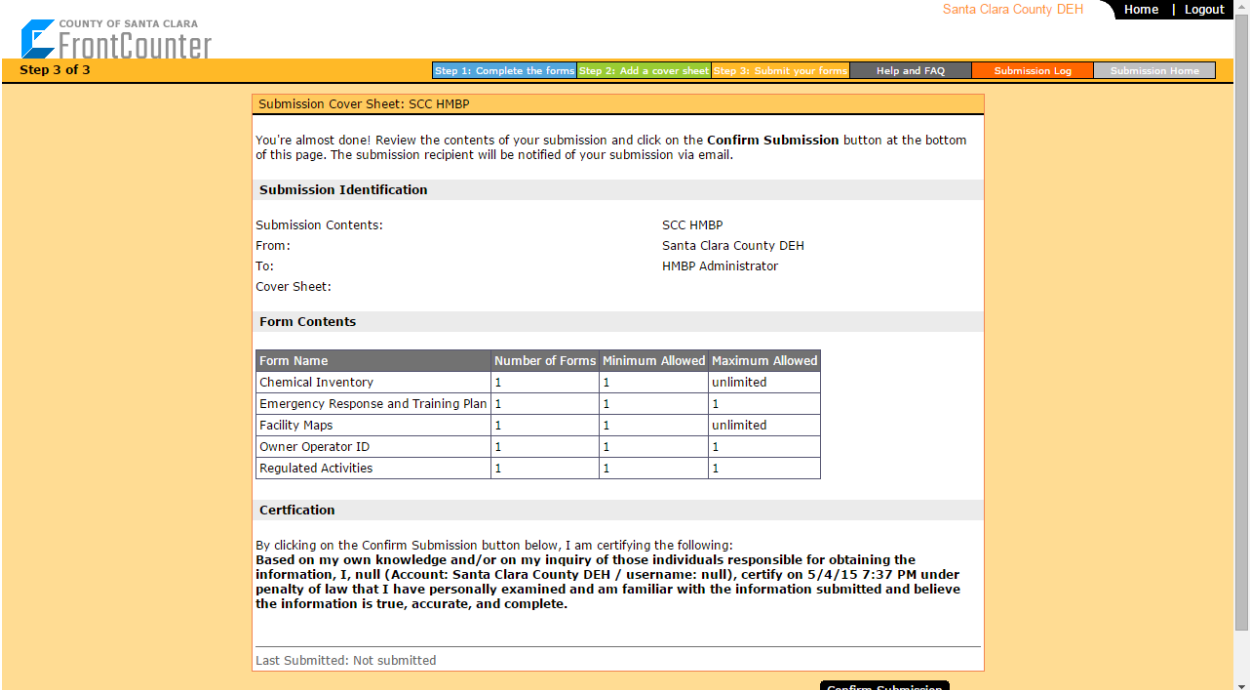

If there are any problems with the submittal, this page will let you know. In order to fix them, click back on Step 1 on the colored bar and move to the relevant form(s) using your left-hand navigation menu. When corrections have been made, return here. Click the **Confirm Submission** button if no problems are shown.